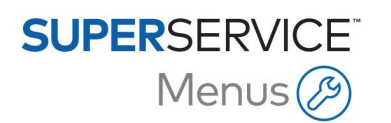

## GUIDE D'INSTALLATION DU DMSi

L'application DMSi d'Infomedia offre la possibilité d'intégrer Superservice Menus à votre système de gestion concessionnaire (DMS). La possibilité de transférer directement les commandes à votre DMS permet de gagner du temps, de réduire les erreurs et de simplifier les opérations au sein de votre concession.

Le DMSi d'Infomedia doit être installé et configuré afin de permettre l'intégration des produits Infomedia au DMS. Lors de l'installation du DMSi 8 d'Infomedia, tous les paramètres du DMSi précédent sont conservés.

Le DMSi d'Infomedia nécessite Microsoft .NET Framework (dernière version) ; le cas échéant, celui-ci est automatiquement inclus dans l'installation du DMSi.

Pour installer le DMSi d'Infomedia :

- 1 Aller à l'adresse suivante : [https://dmsi.autopartsbridge.com/ui/DMSi/publish.htm.](https://dmsi.autopartsbridge.com/ui/DMSi/publish.htm)
- 2 Sélectionner la langue dans la liste déroulante et cliquer sur **Installer**. L'application DMSi d'Infomedia va être téléchargée.
- 3 Cliquer sur le fichier pour l'ouvrir et démarrer l'installation.
- 4 Cliquer sur **Installer**. L'installation peut prendre quelques minutes.
- 5 À l'invite, saisir votre nom d'utilisateur et votre mot de passe.

Utiliser les mêmes informations de connexion que celles utilisées pour vous connecter à Superservice Menus.

6 Cliquer sur la case à cocher **Enregistrer les renseignements de connexion** puis cliquer sur **OK**.

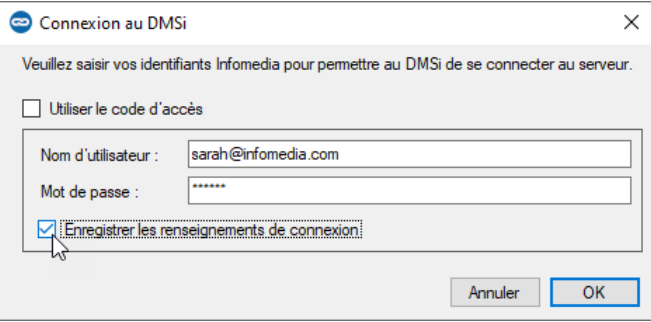

 En cas d'utilisation de l'authentification unique (SSO) pour vous connecter à Superservice Menus, cocher la case **Utiliser le code d'accès** et copier le code d'accès dans le champ **Code d'accès**.

Le code d'accès est disponible dans l'écran Paramètres d'intégration de Superservice Menus.

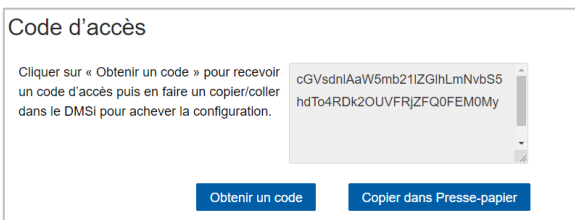

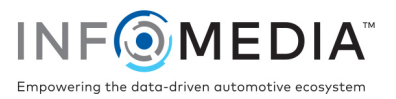

Pour configurer l'intégration du DMSi à partir de Superservice Menus :

- 1 Accéder à Superservice Menus et cliquer sur l'icône  $\bullet$ .
- 2 Sélectionner **Paramètres d'intégration** et cliquer sur **Modifier**.
- 3 Cliquer sur l'icône **Nouvelle application DMSi** Ves pour activer le nouveau DMSi.
- 4 Sélectionner **Local** dans la liste déroulante **Type d'intégration**.
- 5 Sélectionner votre connexion au DMS à partir de la liste déroulante **Connexions disponibles**.

Si plusieurs connexions DMS sont disponibles, sélectionner la connexion souhaitée.

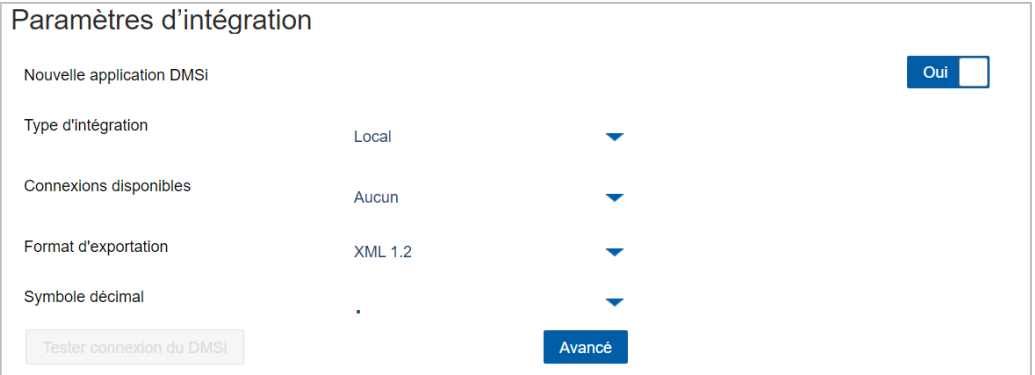

Si votre connexion ne figure pas dans la liste, cliquer sur **Avancé** et saisir le nom de votre DMSi puis cliquer sur **OK**.

Il est possible de copier le nom de votre DMSi à partir de l'écran **Paramètres d'intégration** de l'application DMSi.

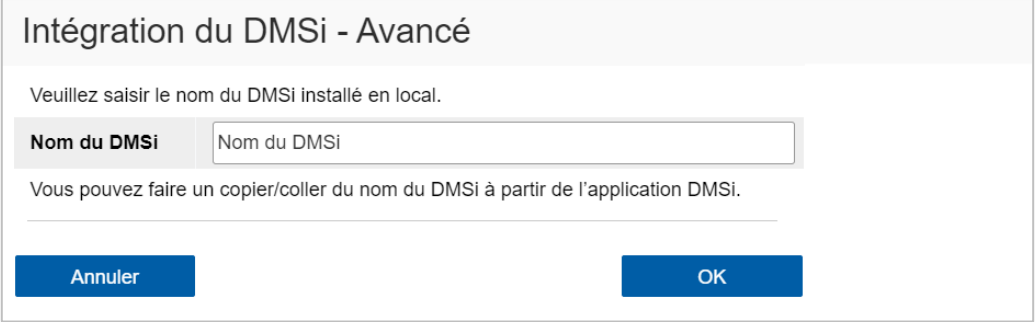

- 6 Cliquez sur **Enregistrer**.
- 7 Fermer la fenêtre des paramètres.
- 8 Cliquer sur <sup>Tester connexion du DMSi</sup> pour établir une connexion avec le DMSi.

Il est maintenant possible de transférer des commandes à votre DMS.

- **Pour vérifier les paramètres de votre DMSi, faire un clic droit sur l'icône du DMSi 8** d'Infomedia dans votre barre des tâches et sélectionner **Paramètres**.
- Pour plus d'informations sur l'intégration au DMS, contacter le Service clientèle : [https://www.infomedia.com.au/contact/customer-support.](https://www.infomedia.com.au/contact/customer-support/)

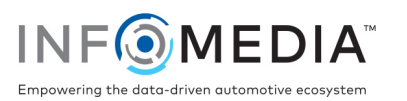